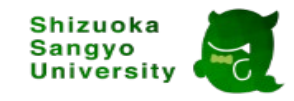

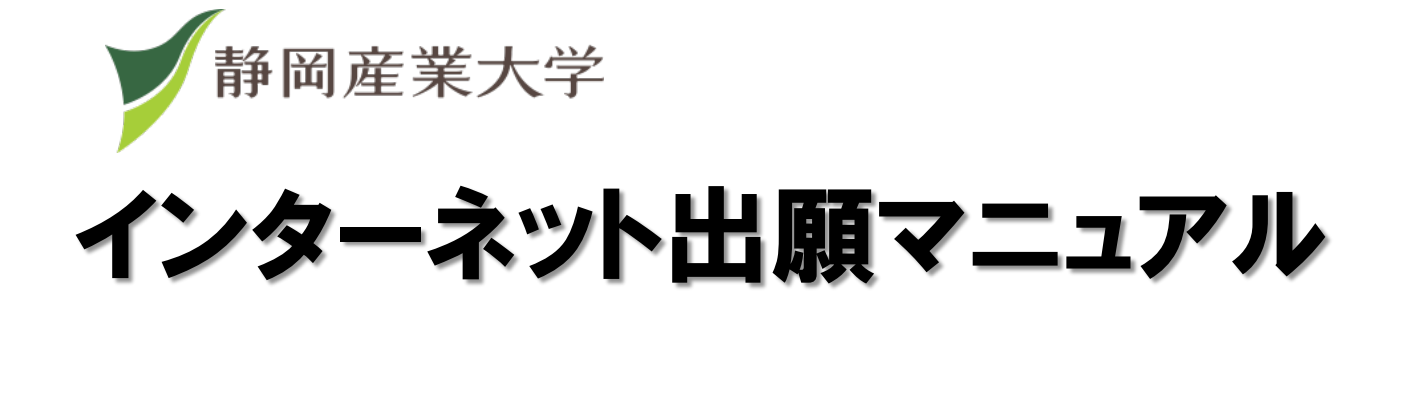

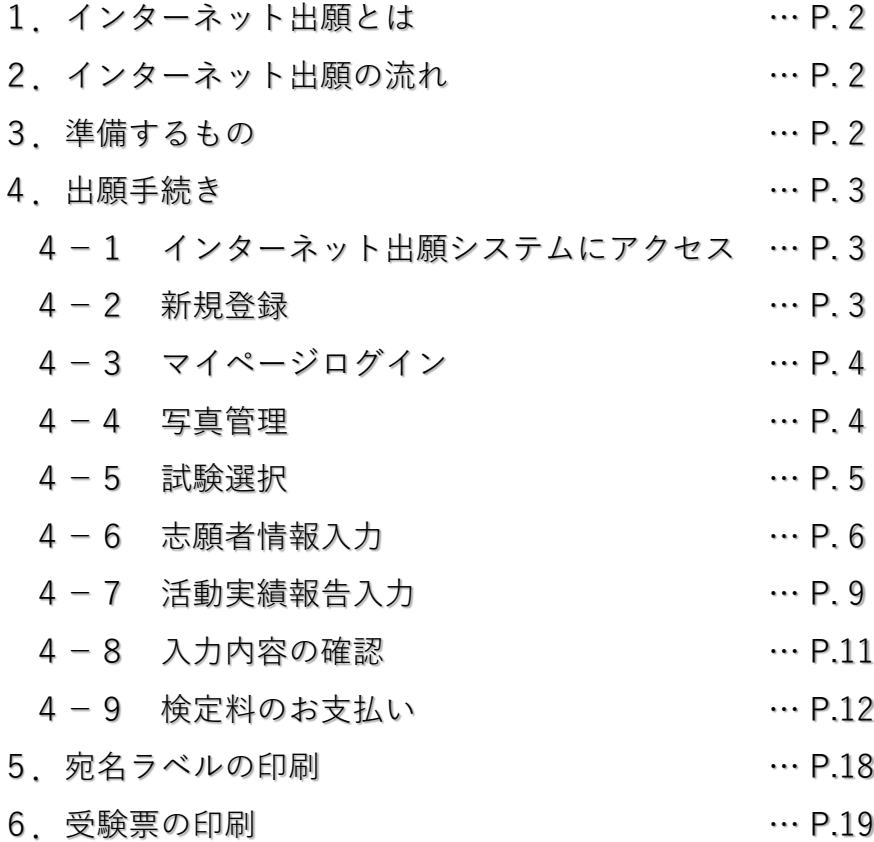

2024年7月19日ver

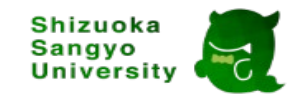

# 1.インターネット出願とは

①いつでもどこでも、インターネット上から出願可能

②わかりやすい入力フォーム

③クレジットカード、コンビニエンスストアで支払いが可能

④受験票をダウンロードして印刷

2.インターネット出願の流れ

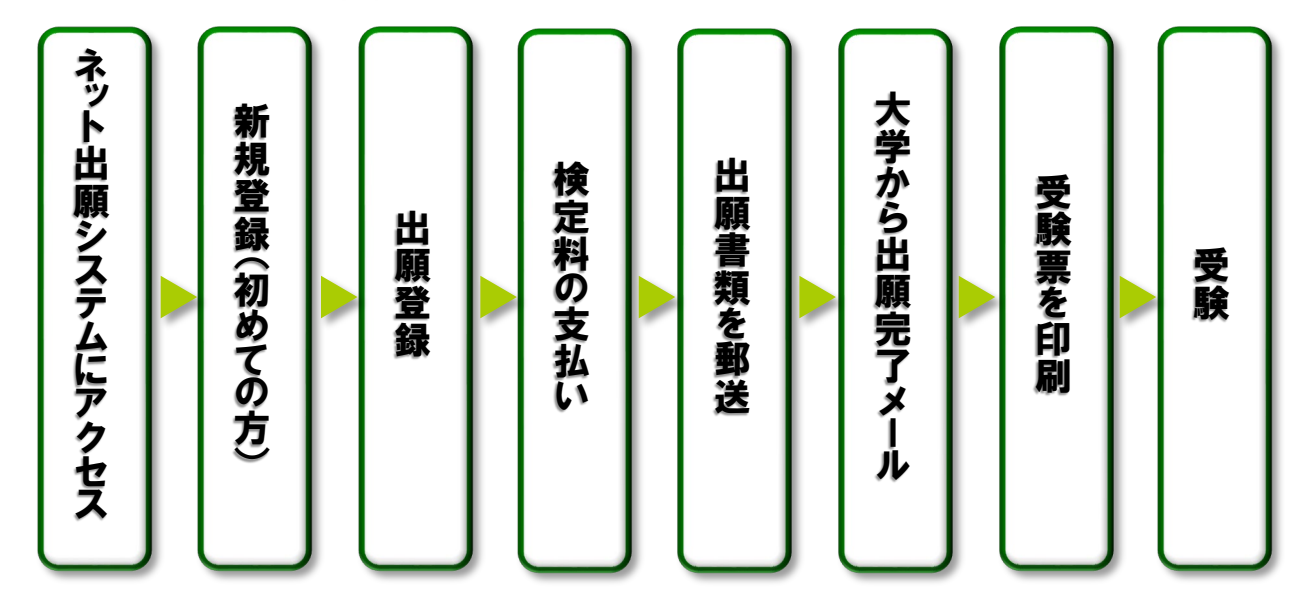

# 3.準備するもの

- ・インターネットに接続されたパソコン、スマホ、タブレット
- ・メールアドレス
- ・パスワード
- ・顔写真(データ)
- ・プリンタ(出願手続き完了後)

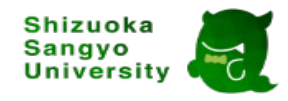

# 4.出願手続き

# 4-1.インターネット出願システムにアクセス

https://lsg.mescius.com/ssu/app

※受験生サイトからもアクセスできます。

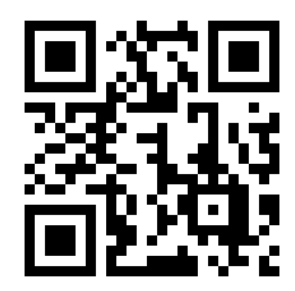

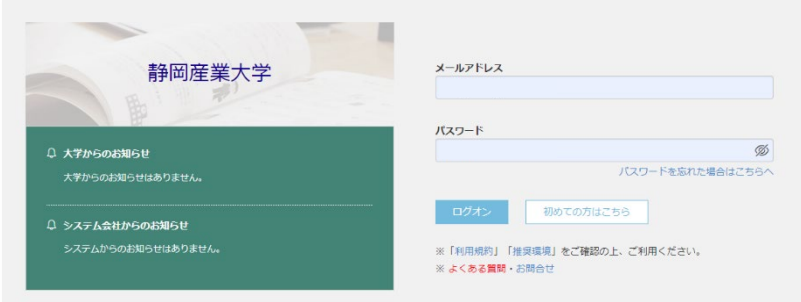

## 4-2.新規登録(初めての方)

- ・「初めての方はこちら」をクリック
- ・「氏名」「生年月日」「メールアドレス」「パスワード」を設定してください。 ※登録されたメールアドレスに各種お知らせメールをお送りしますので、 「@contact.mescius.com」「@sbpayment.jp」からのメールが受信できるように 「受信許可設定」をお願いします。

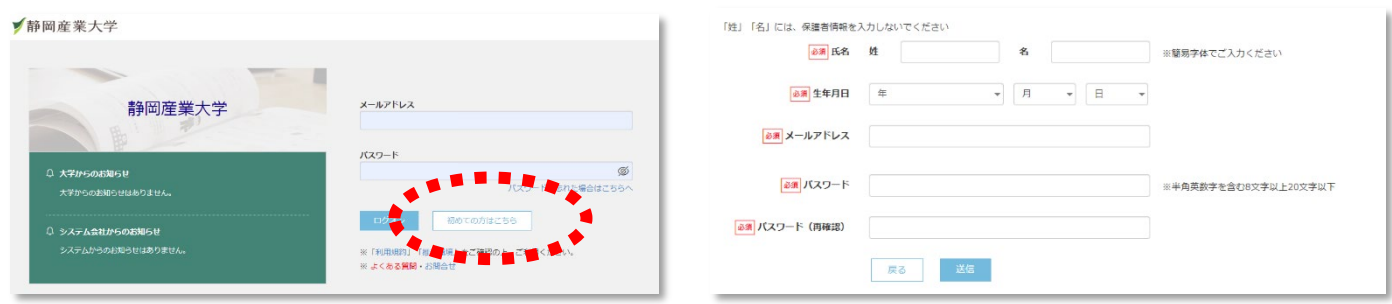

※2回目以降は、「メールアドレス」と「パスワード」を入力してログインしてください。

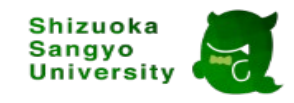

# 4-3.マイページログイン

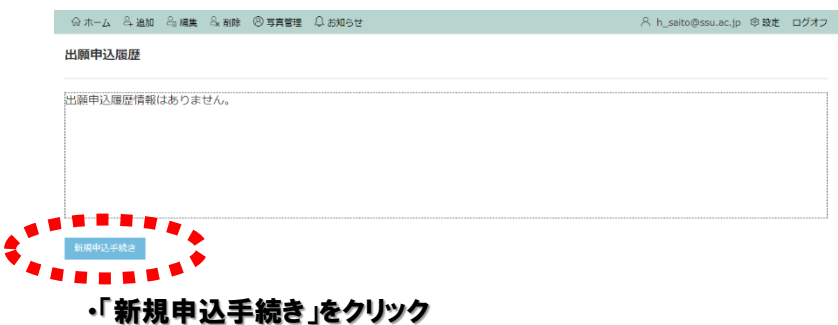

## 4-4.写真管理

・事前に準備した「顔写真」をアップロード

- ◆顔写真アップロードの流れ
	- ① <アップロード>ボタンをクリック。
	- ② 「アップロードするファイルの選択」画面で顔写真を選択して<開く>ボタンを クリック。

③ 掲載された顔写真を確認し、必要に応じて調整して<保存>ボタンをクリック。

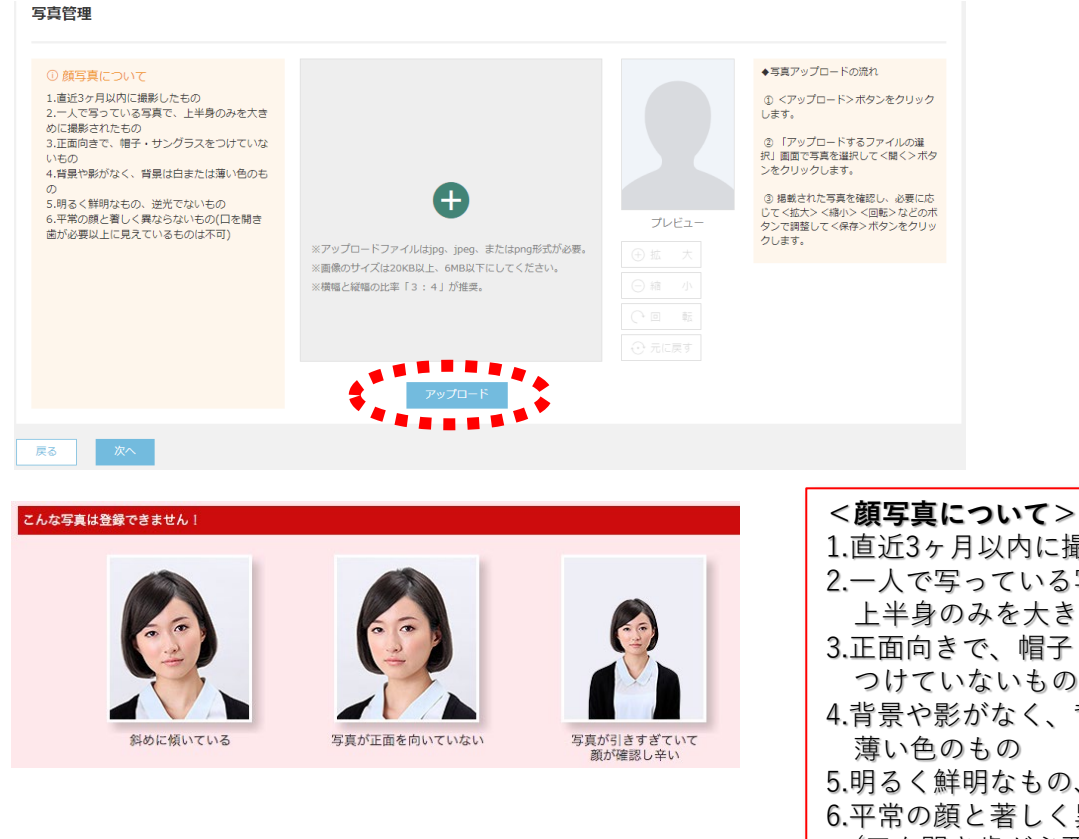

・写真のアップロードが完了したら「次へ」をクリック

1.直近3ヶ月以内に撮影したもの 2.一人で写っている写真で、 上半身のみを大きめに撮影されたもの 3.正面向きで、帽子・サングラスを つけていないもの 4.背景や影がなく、背景は白または 薄い色のもの 5.明るく鮮明なもの、逆光でないもの 6.平常の顔と著しく異ならないもの (口を開き歯が必要以上に見えている ものは不可)

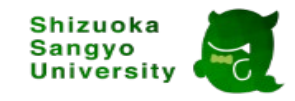

### 4-5.試験選択

- ・出願期間内の入試が一覧で表示されます。
- ・出願を希望する入試を選択し、「申込」をクリック。

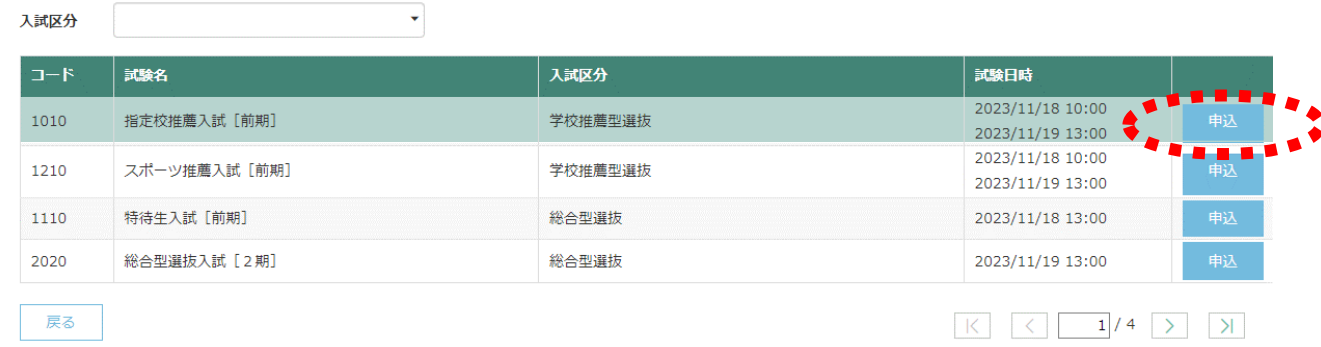

## 4-6.志願者情報入力

- ・「志望学部」、「試験会場」、「出身校」等の情報を登録してください。 ※入力を中断する場合は、画面下にある「一時保存」をクリックすると、 後ほど続きから再開することができます。
- ・各項目について、選択または入力してください。 ※入力内容の詳細はP.6参照

志願者情報入力

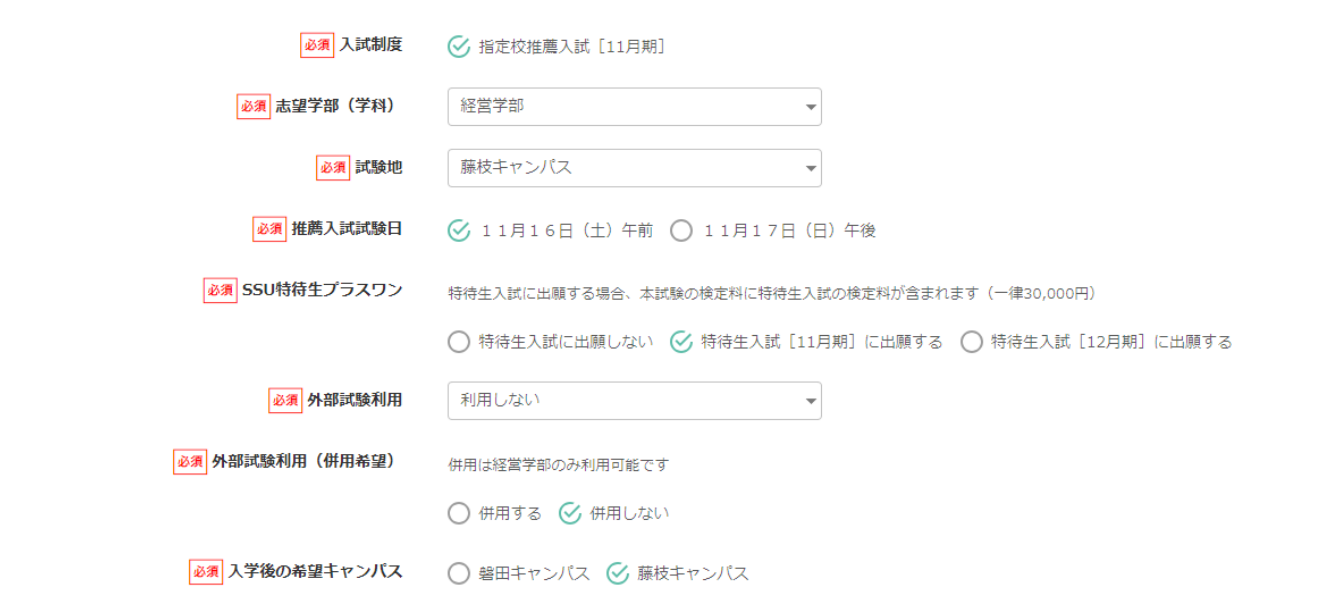

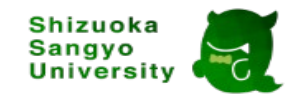

# <志願者情報>

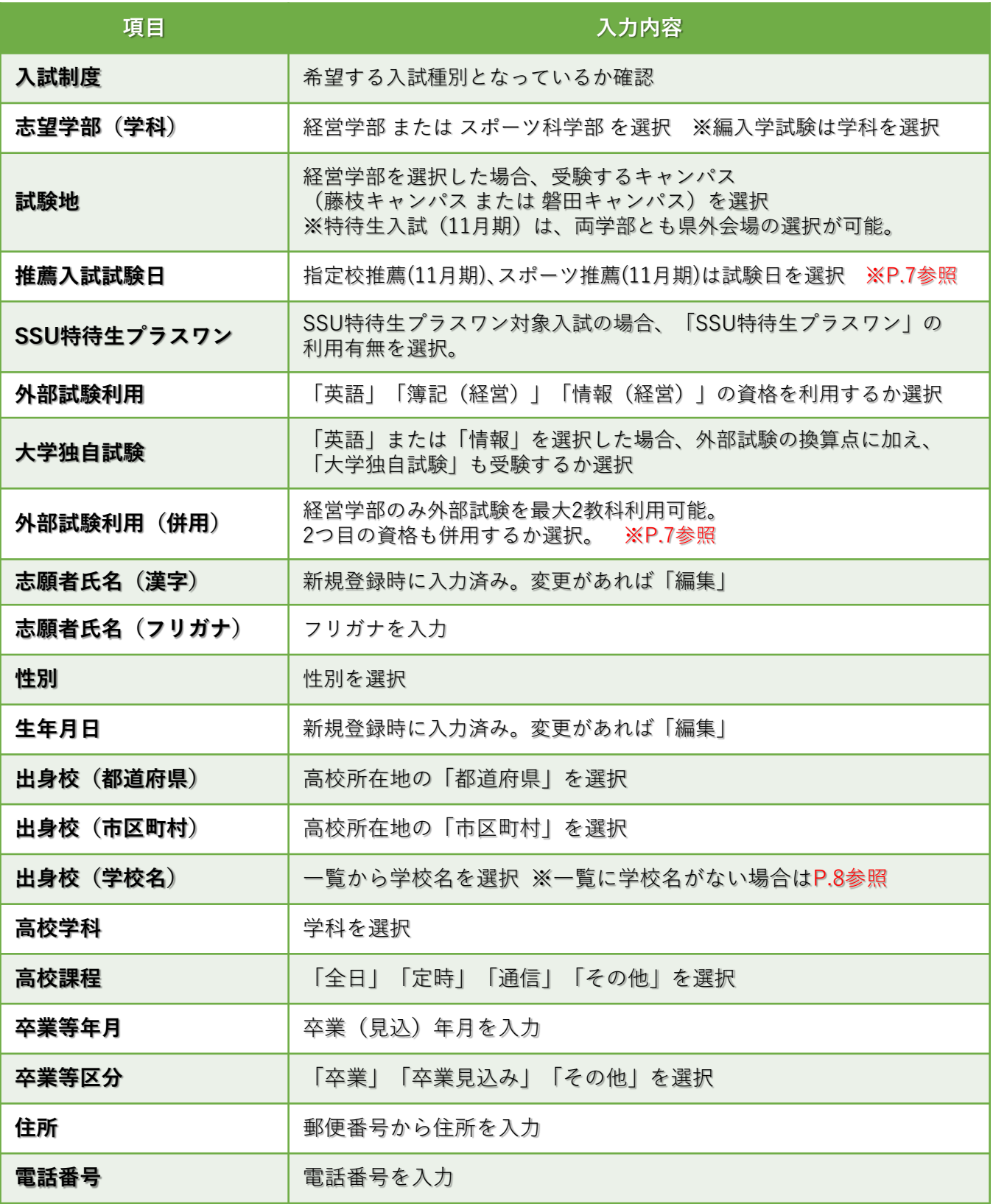

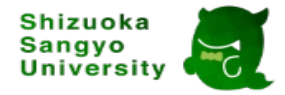

# ピックアップ解説!

#### **<推薦入試試験日>**

11月に行われる「指定校推薦入試(11月期)」または「スポーツ推薦入試(11月期)」の受験を希望し、 「SSU特待生プラスワン」を利用して、「特待生入試(11月期)」も受験する場合、推薦入試で 行われる面接試験の日程を「11月16日(土)午前」 または 「11月17日(日)午前」から選択する ことができます。

面接試験の日程により、試験スケジュールは下記の通りとなります。

・推薦入試の試験日(面接)を11月16日(土)にした場合

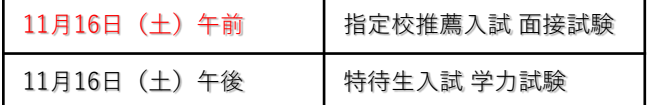

・推薦入試の試験日を11月17日(日)にした場合

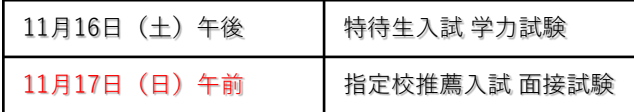

### **<外部試験利用>**

学力試験での外部試験利用について、経営学部では**最大2教科**(英語・簿記・情報)、 スポーツ科学部では1教科(英語のみ)登録することができます。 ※資格ごとの換算点は、入学試験要項をご確認ください。 ※資格利用がない場合は、「利用しない」を選択してください。

### **<大学独自試験>**

「英語」「情報」の資格を利用する場合、静岡産業大学独自の学力試験も受験できます。 受験した場合、外部試験の換算点による点数と、大学独自試験の点数を比較し、 高得点の結果を合否・特待生選考に利用します。

### **<外部試験利用(併用希望)> ※経営学部のみ**

経営学部の特待生入試において、外部試験を2つ利用する場合、「併用する」にチェックを 入れてください。

※英語・簿記・情報の同じ種類同士の外部試験は併用できません。

【組み合わせ可能な例 ○ 】英語+簿記、英語+情報、簿記+情報

【組み合わせ不可な例 × 】英語(英検)+英検(GTEC)、簿記(日商)+簿記(全商)、

情報(ITパスポート)+情報(基本情報技術者試験)など

# ピックアップ解説!

## **<入学後の希望キャンパス>**

経営学部は、入学後の希望キャンパスを選択してください。

※試験地と異なっても構いません。

※実際の入学キャンパスは、入学手続き時に最終的に選択していただきますので、

後ほど変更可能です。

# **<出身校>**

### 【通信制高校の方】

本校所在地を選択し、学校名を選択してください。

# 【専修学校の方】

- 所在地の都道府県・市区町村を選択後、学校名は「その他」 を選択してください。
- 「学校名(上にない場合)」の記入欄に学校名を
- 入力してください。

「高校コード」は「56000G」を入力してください。

【高等学校卒業程度認定試験・大学入学資格検定の方】

所在地・市区町村はそれぞれ「その他」を選択し、学校名に「高等学校卒業程度認定試験

・大学入学資格検定」をクリックしてください。

【留学生の方の方】

所在地・市区町村はそれぞれ「その他」を選択し、学校名に「外国の学校等」を クリックしてください。

【在外教育施設、認定、文部科学大臣が指定の方】 所在地・市区町村はそれぞれ「その他」を選択し、学校名に該当する項目を クリックしてください。

▼コード一覧

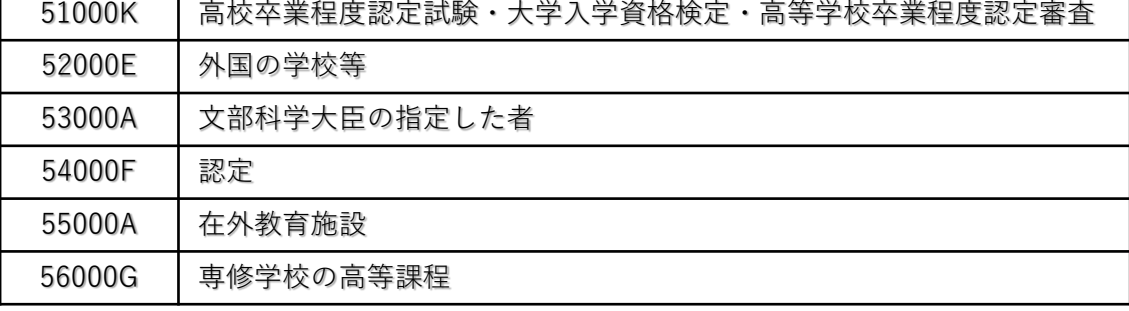

▼専修学校の入力例 必須出身校

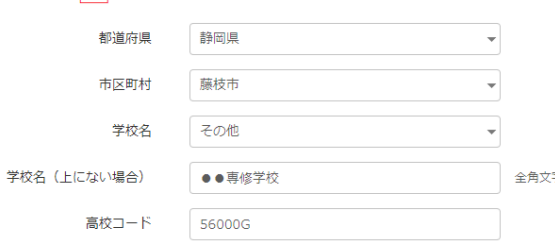

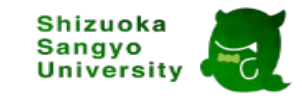

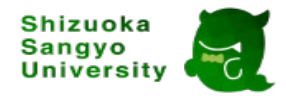

### **4-7.活動実績報告入力**

活動状況は基準や種別を問いませんので、高校等在学時の活動として最もアピールしたい内容を 記載してください。なお、既卒者についても、学校在学時の活動状況を記載してください。 ※調査書に記載された項目からも書類審査を行いますので、入力は任意です。

【学内】:生徒会(クラス代表含む)や課外活動(部活動など)の所属名・自己の役割・役職など 【学外】:ボランティア活動、ユース等のクラブ活動、海外研修、留学経験、その他活動の内容

#### **①活動実績**

出場した競技会・大会・コンクールの中で最もアピールしたい活動実績を入力してください 【活動場所】学内 or 学外の活動か選択してください。 【活動時期】いつ実施したか設定してください。 【活動期間】●日、●ヶ月、●年間、●回等、期間を入力してください。

【活動概要】所属名・大会名・役割等を入力してください。

【成績・記録・成果】上記活動を通じて、得られた成績・記録・成果等を入力してください。

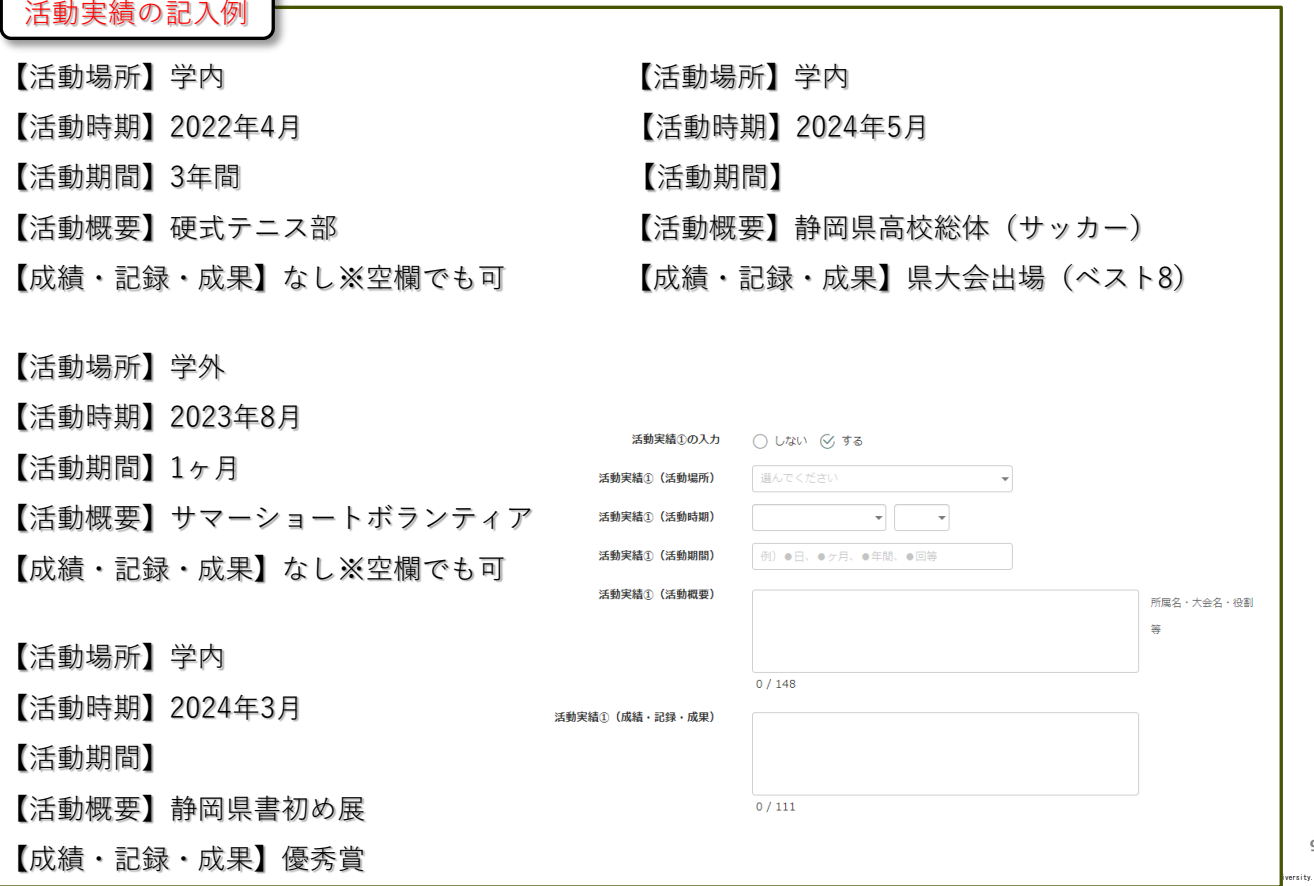

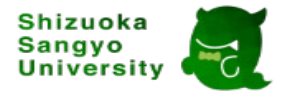

**②高等学校等で取得した資格・免許**(外国語能力等を認定するものを含む)

同じ種類の資格および免許を所持している場合、最も優れた級位・成績を入力してください。

【資格・免許の種類】取得した名称等を入力してください。

【級位・成績】取得した資格の段位・成績を入力してください。

【資格認定機関】取得した資格を運営する認定機関を入力してください。

(例)英検(日本英語検定協会)、GTEC(ベネッセ)、日商簿記(日本商工会議所) 全商簿記(全国商業高等学校協会)、ITパスポート(情報処理推進機構)等

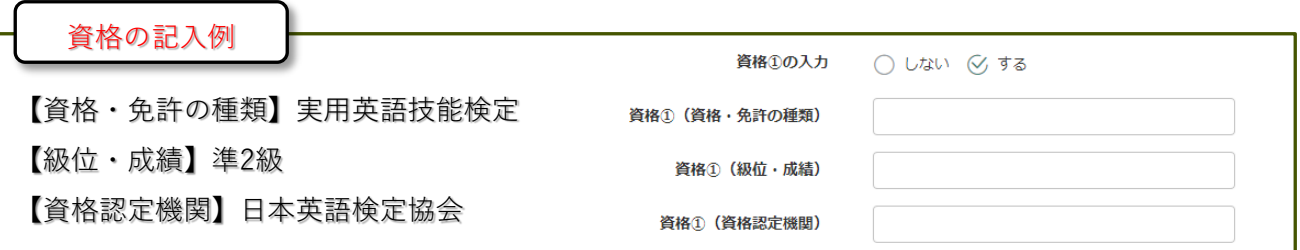

③探究活動・課題研究等について

「総合的な探究の時間」における学習活動または課題研究等に

関する活動について入力してください。

【概要】学習活動・課題研究のテーマ・内容・特徴等

【成果】身に付けた知識・技能等

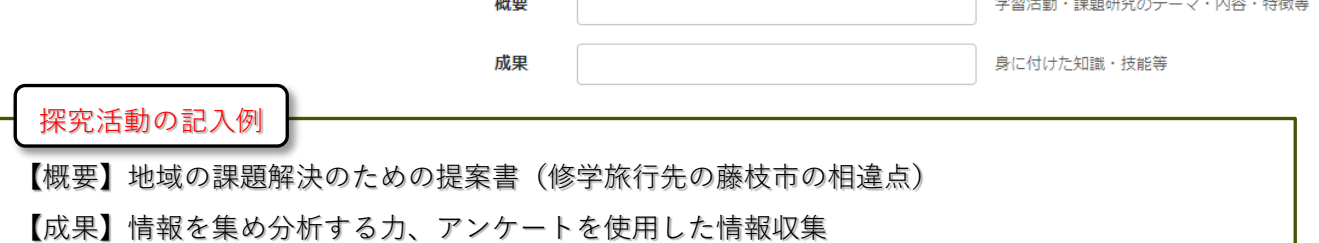

#### **④その他特記事項**

活動実績、資格、探究活動で入力欄に書ききれなかった 項目があれば、入力してください

**⑤志望理由**(スポーツ科学部 一般選抜入試&大学入学共通テスト利用入試のみ) 静岡産業大学(スポーツ科学部)を志望する理由、大学入学後に学びたい分野、将来の進路等 について記入してください。

・諸活動実績報告の入力が終わったら、「次へ」をクリックしてください。

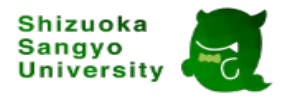

### **4-8.入力内容の確認**

入力した志望情報の内容が表示されますので、「試験情報」「志願者情報」「活動実績報告」の 内容に間違いがないか確認してください。

修正したい場合は、「戻る」をクリックして内容を変更してください。 修正がない場合は、「上記内容で申込」をクリックしてください。

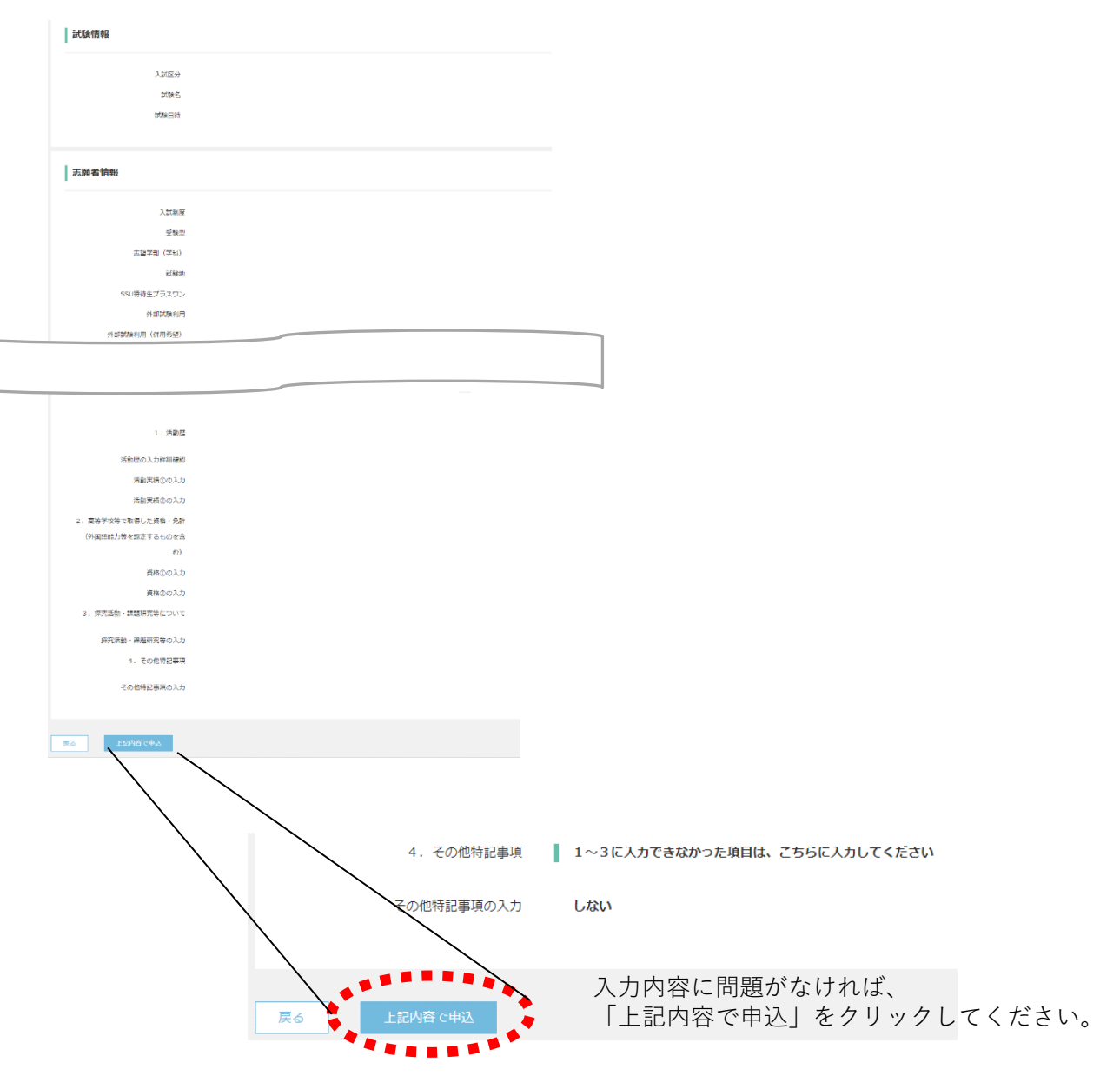

・申込が完了すると、登録していただいたメールアドレスに「試験申し込み完了のお知らせ」が 届きますので、ご確認ください。

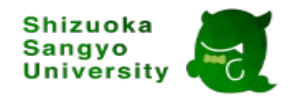

### **4-9.検定料のお支払い**

4-9-1 お支払い

・一覧画面に出願した入試種別が表示されますので、「お支払い」をクリックしてください。 ※出願内容を確認したい場合は、「申込内容確認」をクリックしてください。

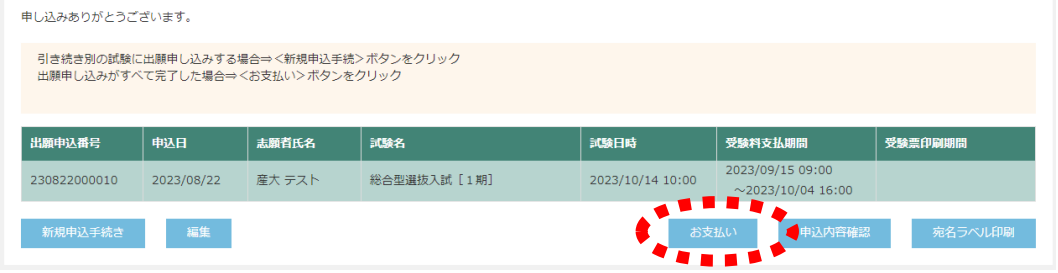

4-9-2 対象入試を選択

・支払い手続きを行う対象の入試にチェックを入れ、「次へ」をクリックしてください。

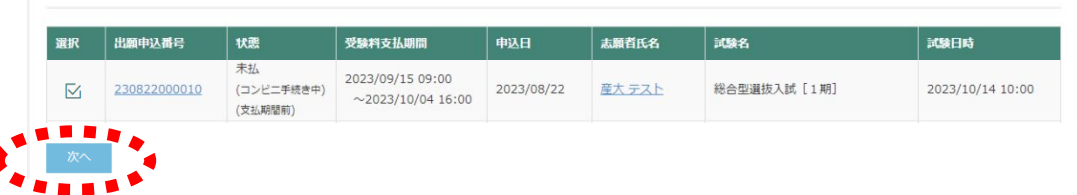

#### 4-9-3 お支払い方法を選択

・検定料のお支払い方法について、「クレジットカード」「コンビニ(セブンイレブン以外)」 「コンビニ(セブンイレブン)」「ペイジー」のいずれかにチェックを入れ、「支払へ」を クリックしてください。

※お支払い方法により、手数料が異なりますので、予めご了承ください。

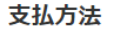

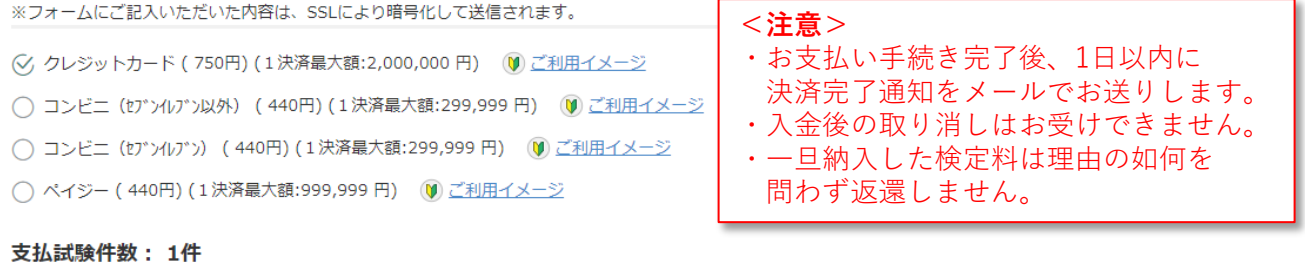

支払い金額: 受験料支払金額 30,000円 + 事務手数料 750円 合計 30.750 円

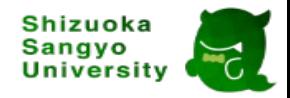

### 4-9-4 クレジットカードでのお支払い

 $\sqrt{2}$ 

・「カード番号」「有効期限」「セキュリティコード」を入力し、「次へ」を クリックしてください。

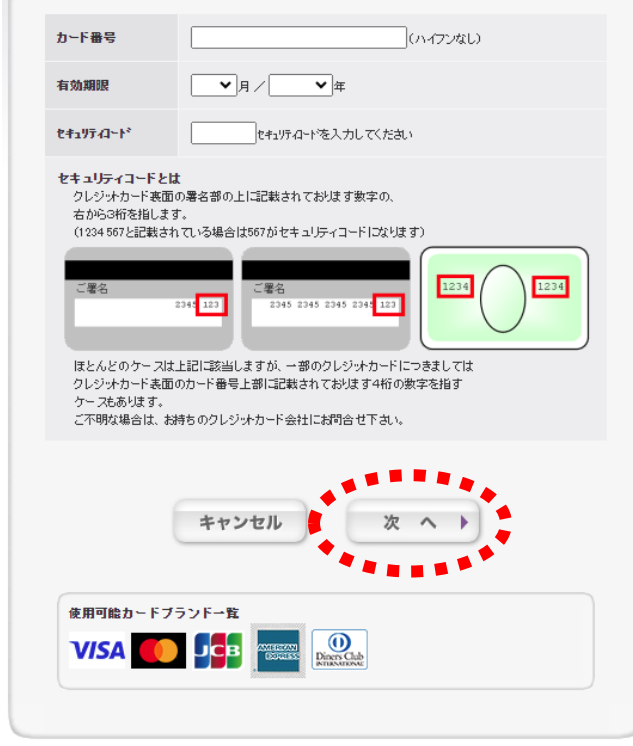

・お支払い内容の確認を行い、よろしければ、「お支払い」をクリックしてください。

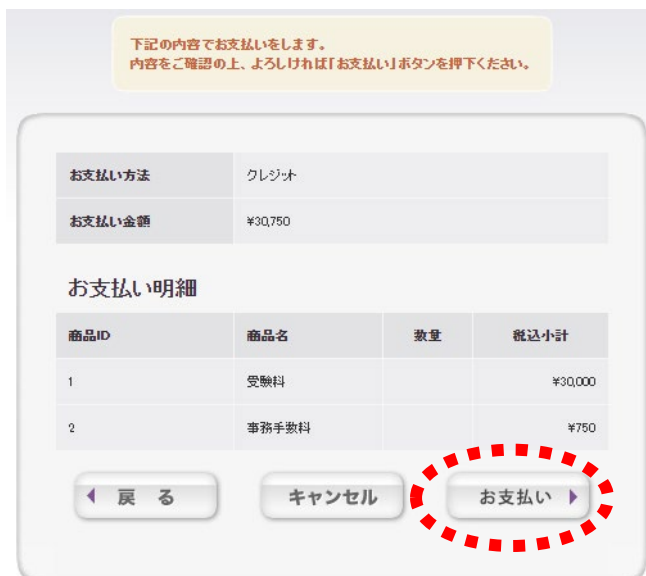

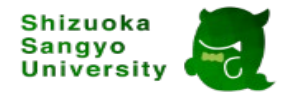

4-9-5 コンビニ(セブンイレブン以外)でのお支払い

・「氏名」「メールアドレス」「電話番号」を入力後、お支払いになるコンビニを 選択し、「次へ」をクリックしてください。

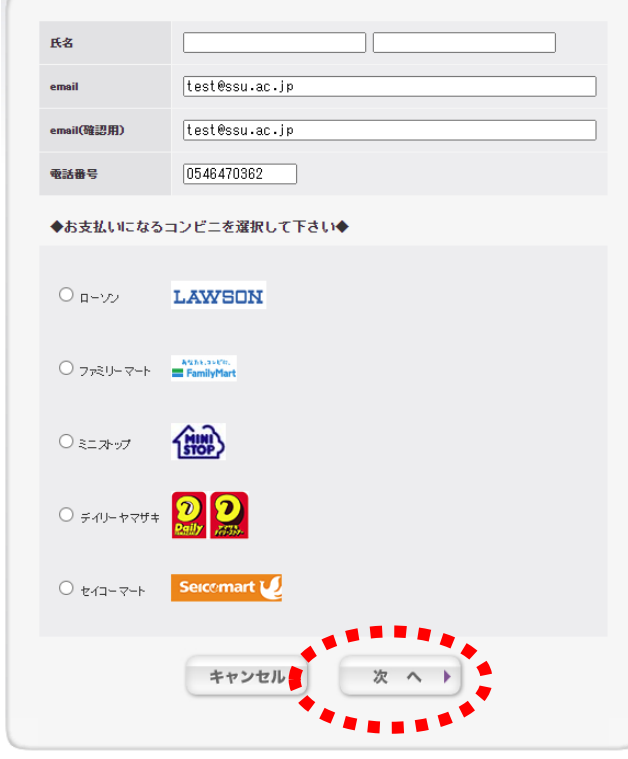

・お支払い内容の確認を行い、よろしければ、「お支払い」をクリックしてください。

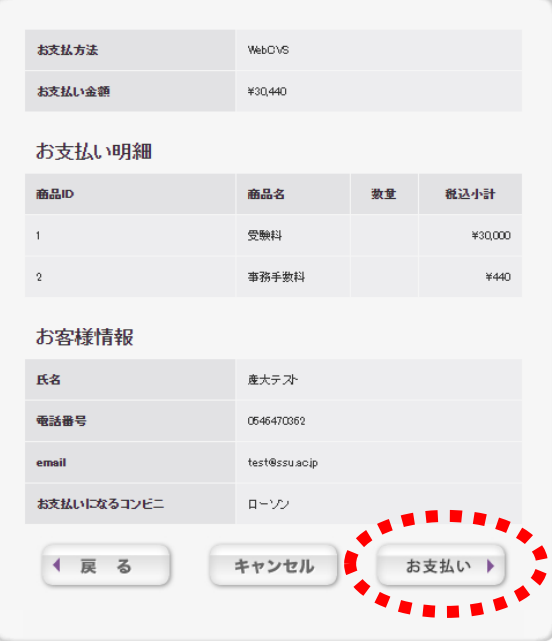

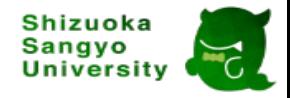

4-9-6 コンビニ(セブンイレブン)でのお支払い

・「氏名」「メールアドレス」「電話番号」を入力後、セブンイレブンにチェックを入れ 「次へ」をクリックしてください。

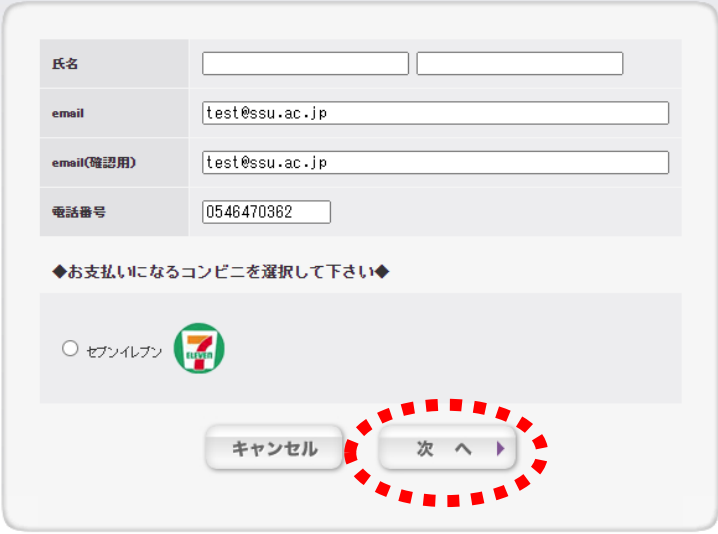

・お支払い内容の確認を行い、よろしければ、「お支払い」をクリックしてください。

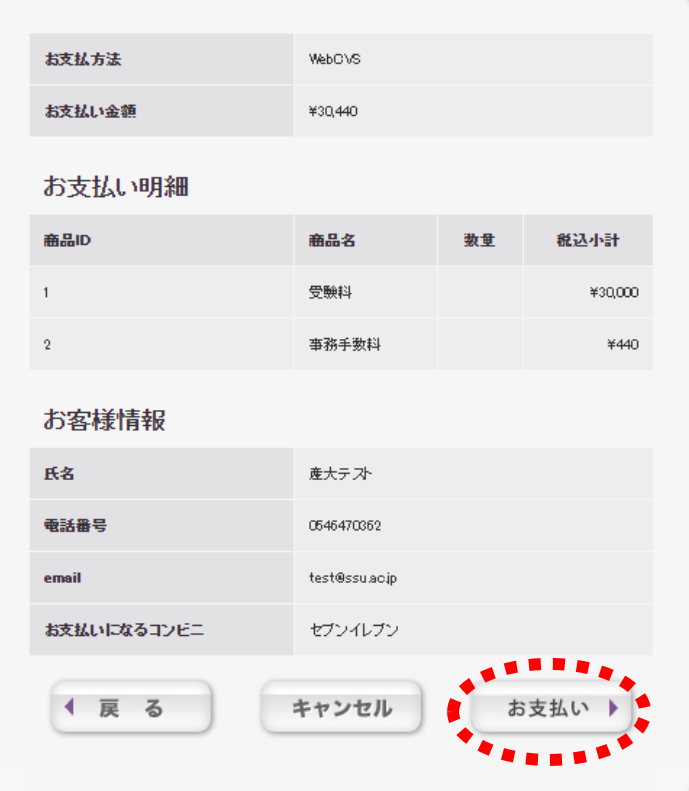

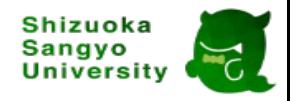

4-9-7 ペイジーでのお支払い

・「氏名」「フリガナ」「メールアドレス」「電話番号」を入力し、 「次へ」をクリックしてください。

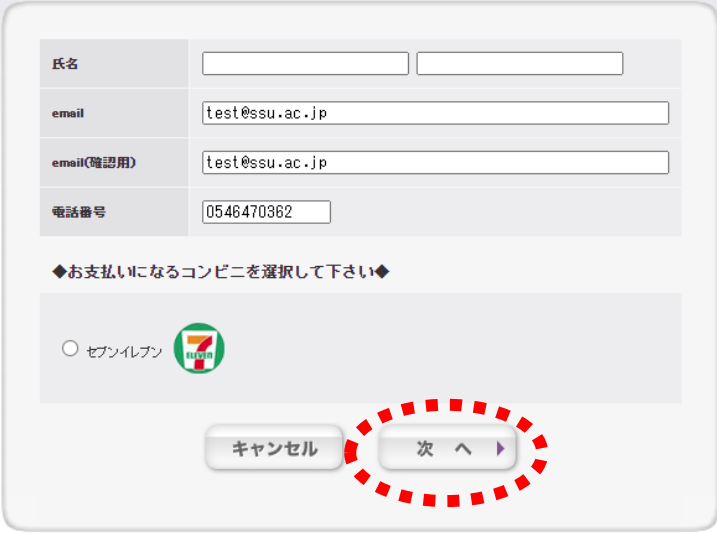

・お支払い内容の確認を行い、よろしければ、「お支払い」をクリックしてください。

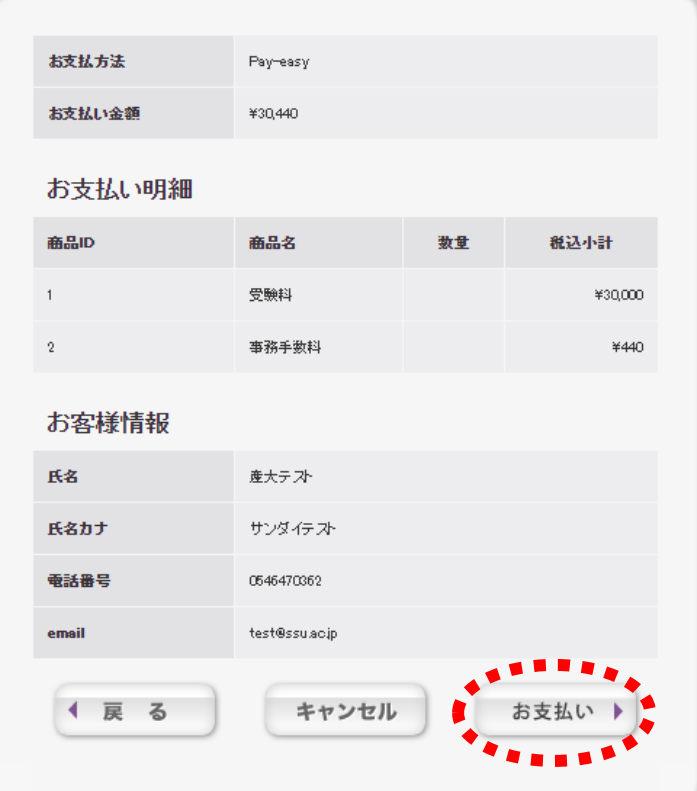

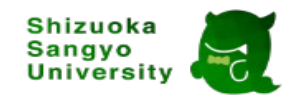

4-9-8 お支払い完了

・正常に支払い手続きが完了したか確認してください。

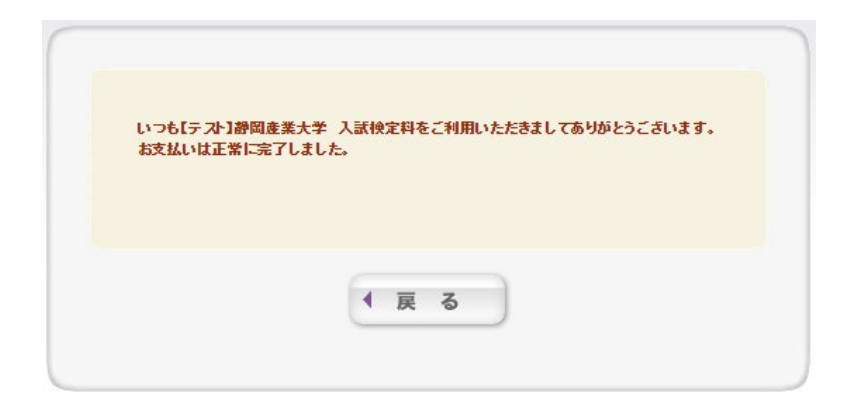

・支払いが完了すると、一覧ページの支払い状況の状態が「支払済」になります。 ※コンビニ払いは、反映までに時間がかかる場合があります。

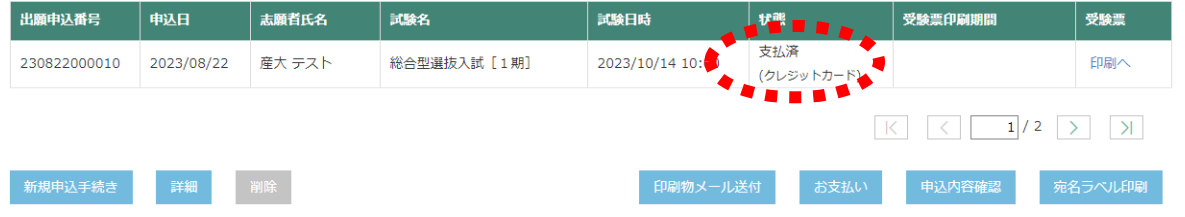

・支払いが完了すると、登録していただいたメールアドレスに「受験料お支払い完了のお知らせ」が 届きますので、ご確認ください。

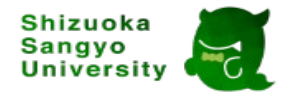

### **5. 宛名ラベルの印刷**

- ・「出願書類」「検定料のお支払い」が確認できると、登録していただいたメールアドレスに 「受験票印刷のご連絡」がとどきますので、ご確認ください。
- ・一覧画面に出願した入試種別が表示されますので、「宛名・志願票」をクリックすると、 宛名が印字されたファイル(PDF)が1ページ目に表示されます。 お持ちのプリンターで印刷し、封筒(角2)に貼り付けてご利用ください。 ※プリンターがない場合、宛名は封筒に手書きでも可。 ※受験するキャンパスに「**簡易書留速達**」で郵送してください。

大学入学共通利用入試の場合は、入学希望キャンパスに提出してください。

※2ページ目の志願票と3ページ目の活動実績報告書は確認用のため提出は不要です。

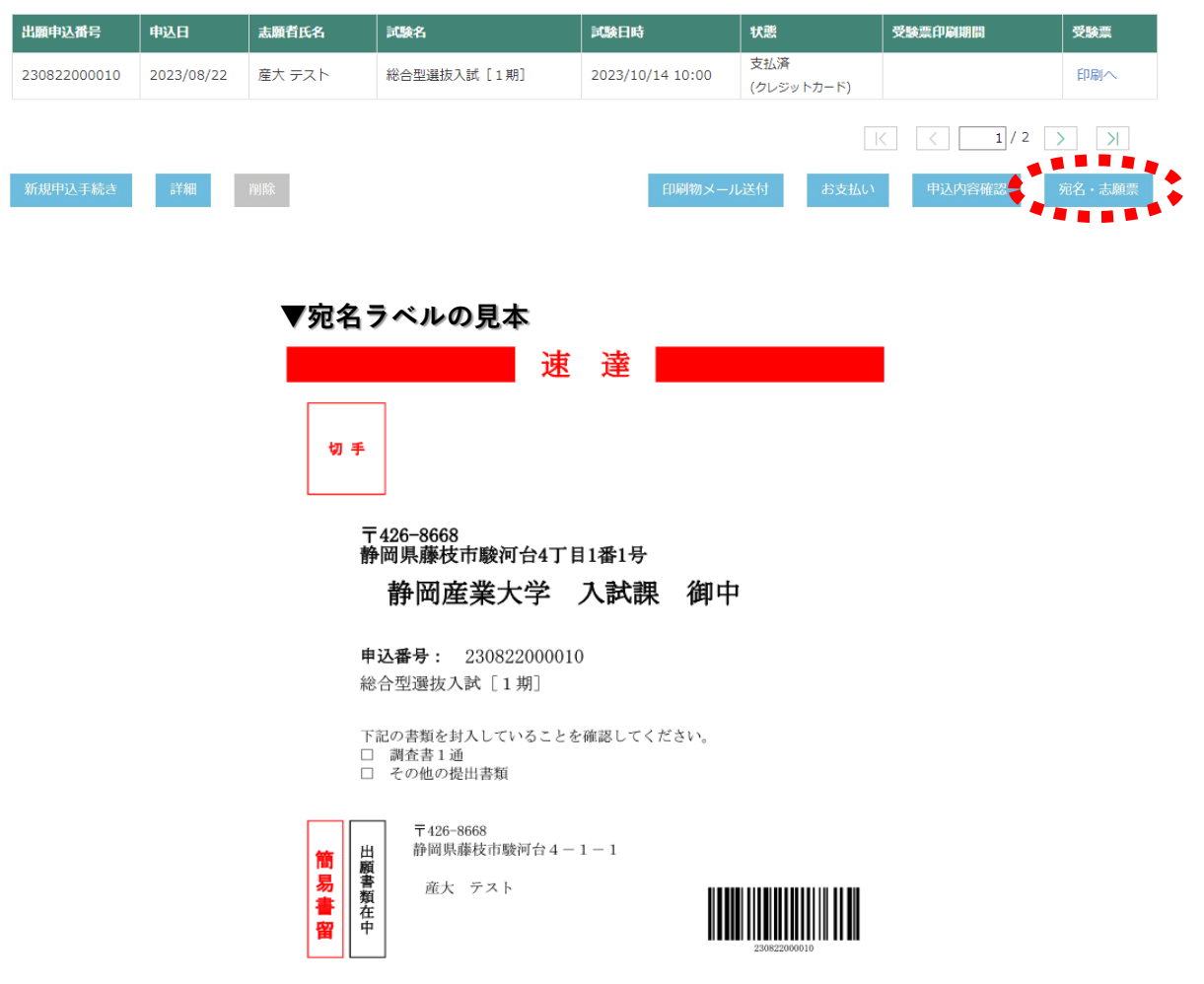

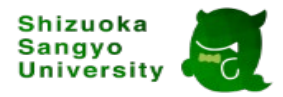

#### **6.受験票の印刷**

・大学側で「出願情報」「出願書類」「入金」の確認が完了すると、 「受験票」を印刷することができます。

※受験票の準備ができましたら、メールでお知らせします。

- ・「受験票」欄の「次へ」をクリックすると、「受験票」のファイル(PDF)が表示されます。 お持ちのプリンターで印刷し、持参してください。
	- ※プリンターがない場合、受験するキャンパスの入試課にご連絡いただけると、

試験当日、受付で受験票をお渡しします。

※SSU特待生プラスワンを利用して受験する場合、特待生入試の受験票を印刷できるように

なるまで、しばらく時間がかかる場合がありますので、予めご了承ください。

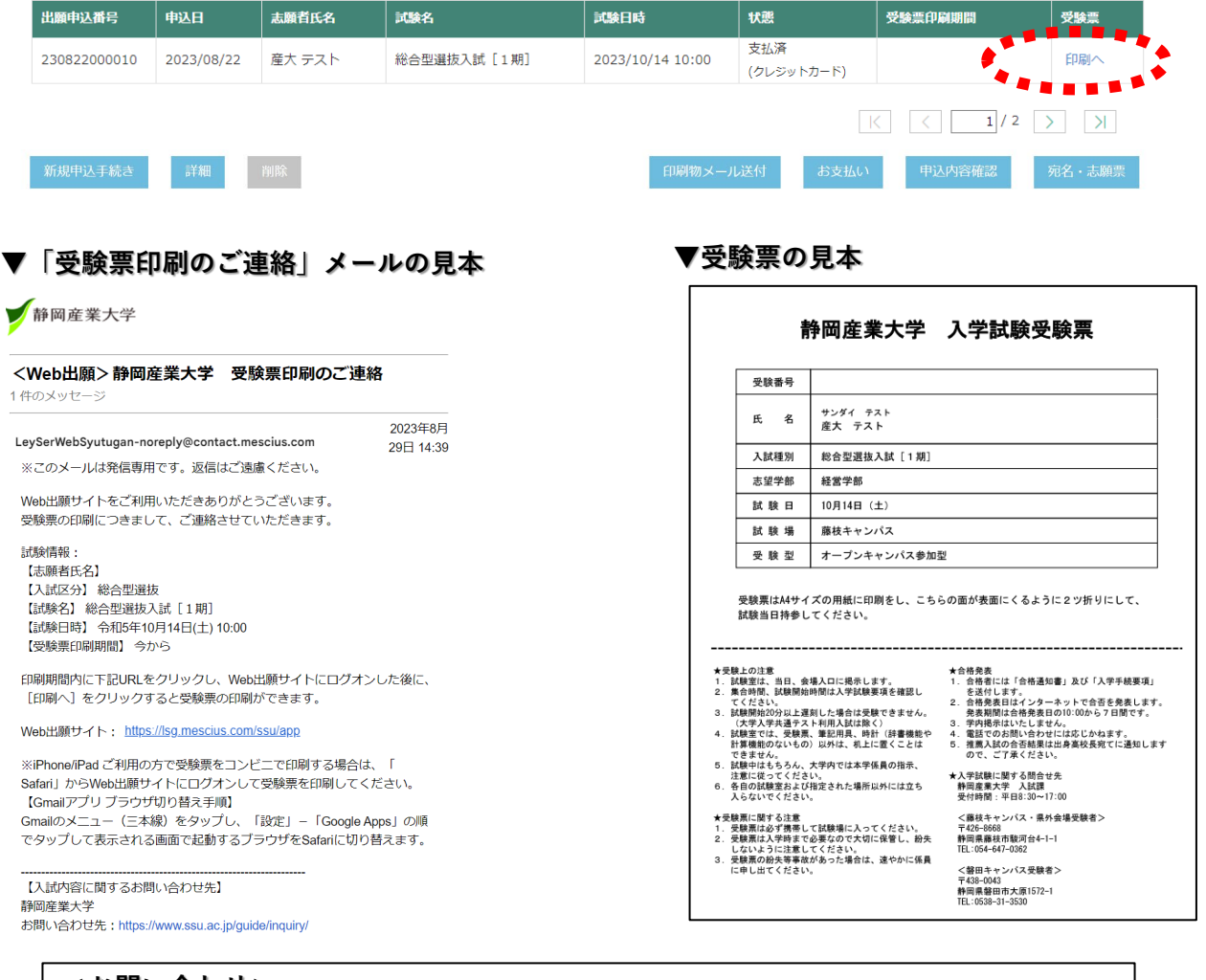

**<お問い合わせ>** その他ご不明な点等があれば、受験するキャンパスの入試課にお問い合わせください。 【藤枝キャンパス】Tel:054-647-0362(平日8時30分~17時) 【磐田キャンパス】Tel:0538-31-3530(平日8時30分~17時) 【メール】 koho@ssu.ac.jp

© 2018- Shizuoka Sangyo University.